Assignment 1 requires you to write a program in C. To complete the assignment you will need to (1) install a C/C++ compiler, (2) install a C/C++ integrated development environment (IDE), (3) complete the assignment by writing the C code, and (4) turn in the assignment electronically.

1. Install a C/C++ compiler.

The recommended integrated development environment (IDE) is the latest version of CLion from JetBrains. This installation process allows you to use write both C and C++ programs, and is identical to the installation process for the data structures course CoSc 320.

For Windows users

See here for how to install the MinGW C++ compiler. The recommended installer is MinGW-w64.

For Mac users

The C++ compiler comes with the Xcode development system, which you can get free from the Apple app store. Download and install Xcode. Open Xcode and allow the IDE to install the command line tools. Quit Xcode and do not use it to write your C program.

2. Install a C/C++ Integrated Development Environment (IDE).

We will use an IDE from JetBrains called CLion. Apply for a free student license of CLion from JetBrains.

https://www.jetbrains.com/student/

Use your Pepperdine email address for the license. Download the trial version of the CLion app, and register it with your student license.

For Windows users

In the CLion Setup under Installation Options, check Add launchers dir to the PATH, and check all the Create Associations boxes.

3. Complete Assignment 1.

To write the C program with CLion:

a. Create new project as follows:

Open CLion.

New Project  $\rightarrow$  C Executable  $\rightarrow$  Language standard: C11

Project Location: Change untitled to Prob0214.

Click Create.

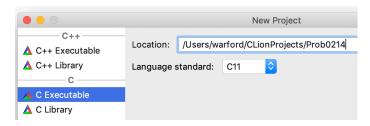

 Rename main file from main.c to Prob0214.c as follows: In the Project pane, expand Prob0214 and select main.c.
Select Refactor → Rename...

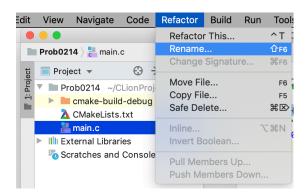

In the Rename window change main.c to Prob0214.c Click Refactor.

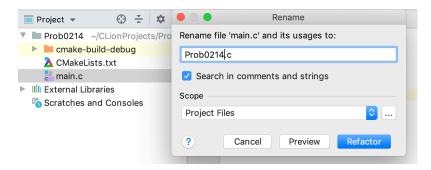

c. Modify the C main program by deleting the printf() statement and replacing it with the code for this assignment.

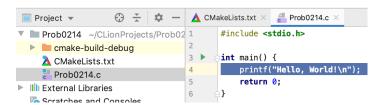

Test your program to make sure it works correctly.

- 4. Turn in Assignment 1 electronically.
  - a. In the Finder (Mac) or File Explorer (Windows), navigate to the Prob0214.c file, right click on it, and duplicate it.

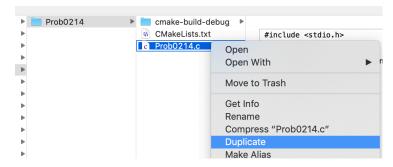

b. Rename the duplicated file according to the specifications from your instructor.

For Pepperdine students, rename it to xxProb0214.c where xx is your assigned two-digit number. For example, if your two-digit number is 99 you would rename it 99Prob0214.c. Hand in this file as an attachment in Sakai Courses.